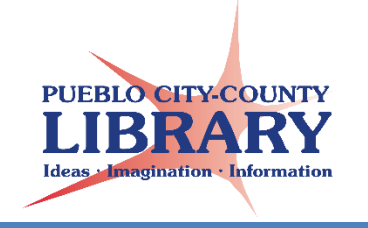

# **MS PowerPoint:**

#### **Basics**

PowerPoint is a Microsoft Office presentation software made from a series of slides. These slides can contain text, photos, videos, and charts.

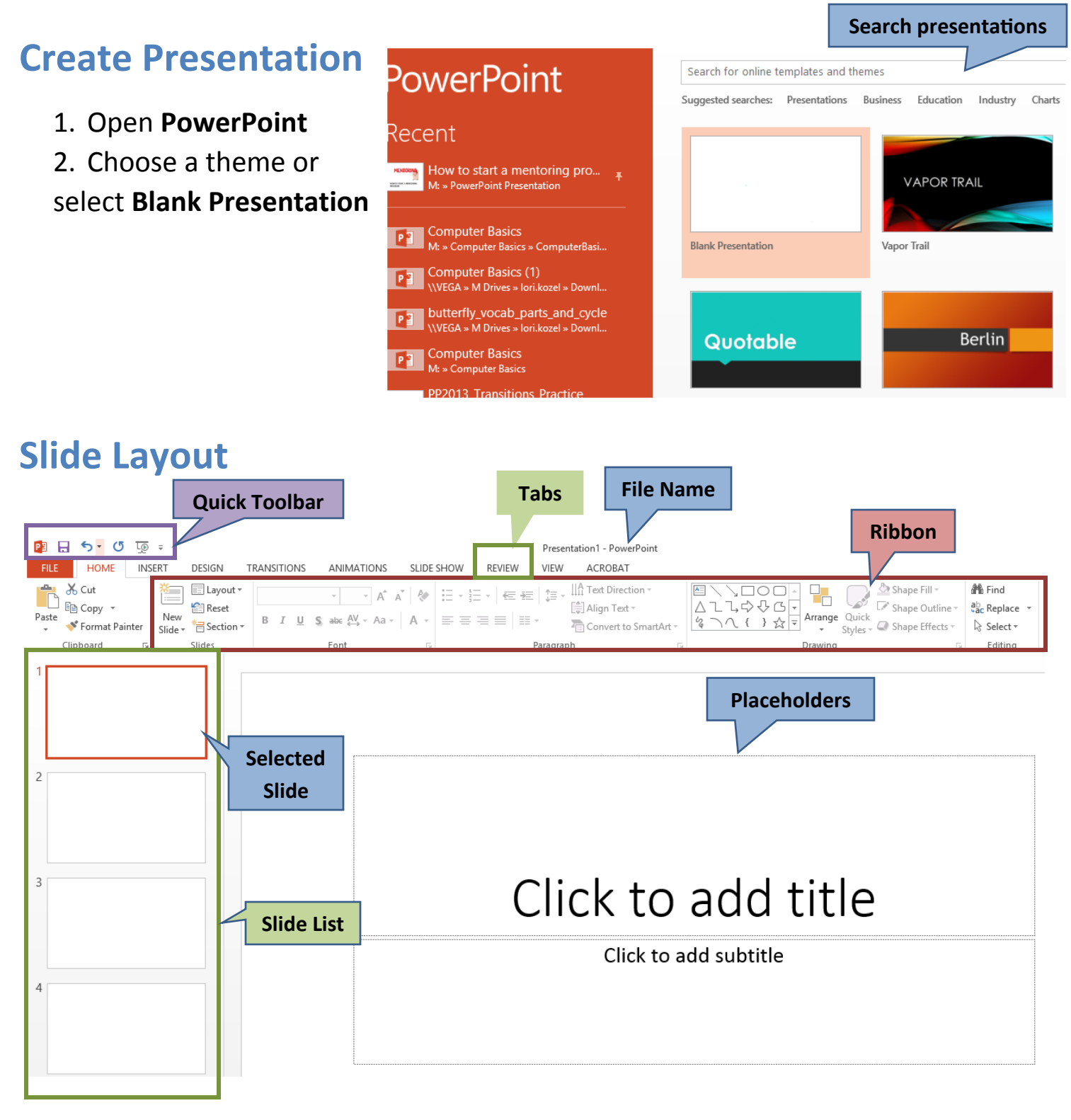

## **Insert a new slide**

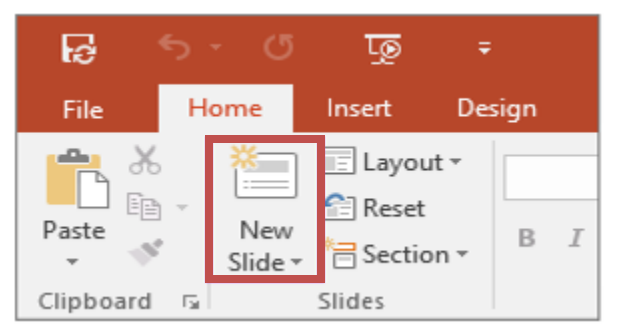

On the **Home** tab, click **New Slide**, and choose your favorite layout

**Or** right-click in slide list, click **New Slide**

## **Save your presentation**

- 1. On the **File** tab, choose **Save**
- 2. This will lead you to **Save As** if this is the first time saving
- 3. Select location
- 4. Name your file, select **Save**

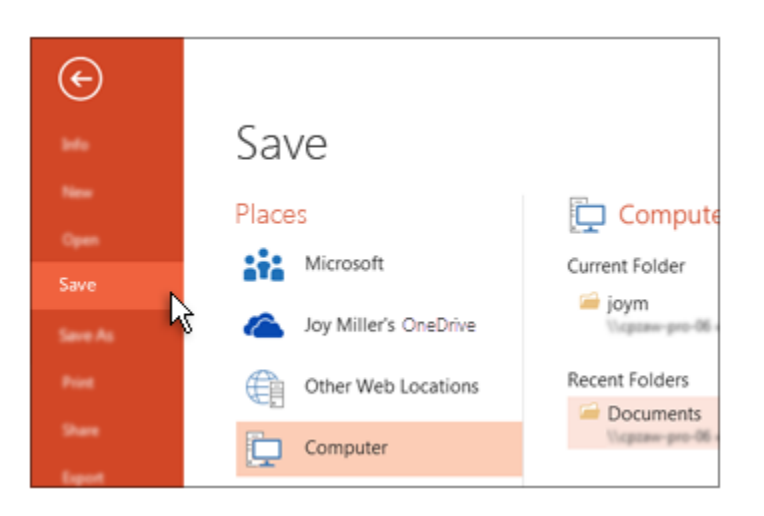

## **Add text**

Select a text placeholder and begin typing

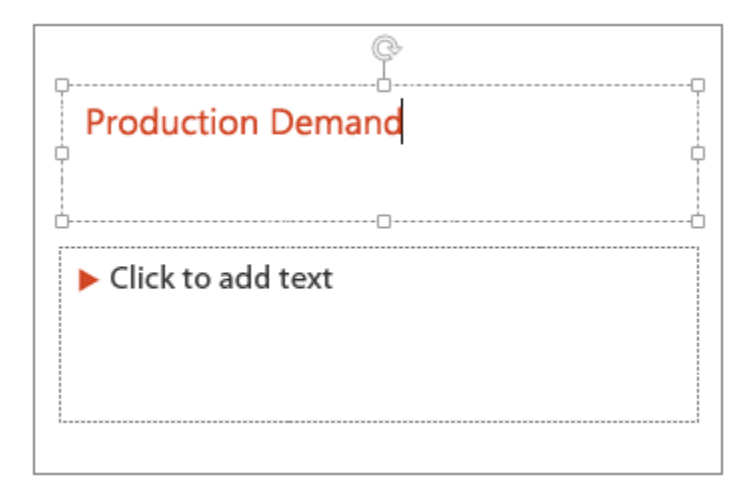

## **Change style & color of text**

- 1. Select the text you want to change
- 2. On the **Home** tab, choose the **Font** group to select **Font Style**, **Size**, or **Color**

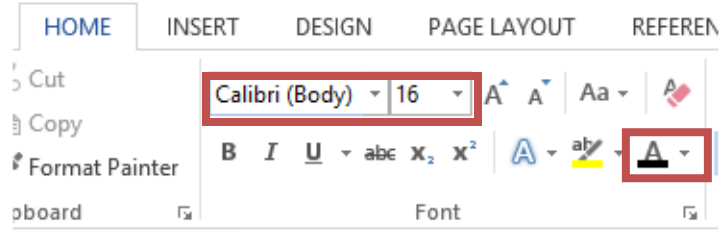

## **Add pictures**

On the **Insert** tab, choose to insert **Pictures** saved on file or **Online Pictures**

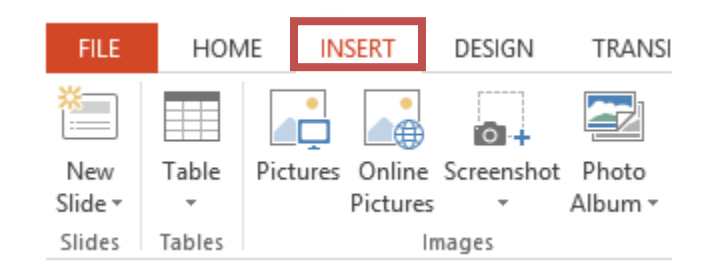

## **Add slide transition**

- 1. Select **Transitions** tab
- 2. Select transition style

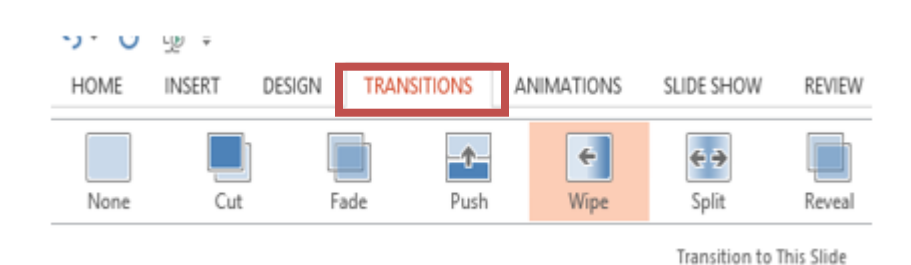

## **Animate your pictures**

1. Select picture or text box you wish to animate

- 2. Select **Animations** tab
- 3. Select animation style

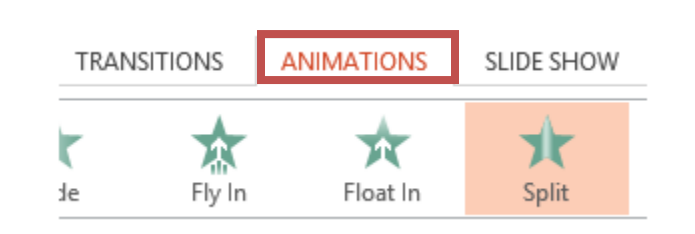

### **Loop your presentation**

- 1. On the **Transitions** tab, select **After** and add **2.00**
- 2. Apply to All
- 3. On **Slide Show** tab, select **Set Up Show**, select **Loop continuously until 'Esc'**

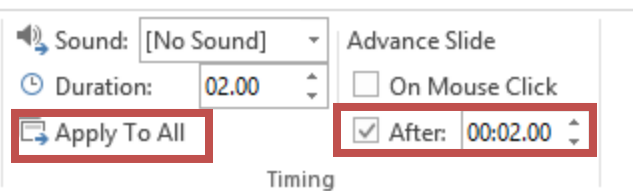

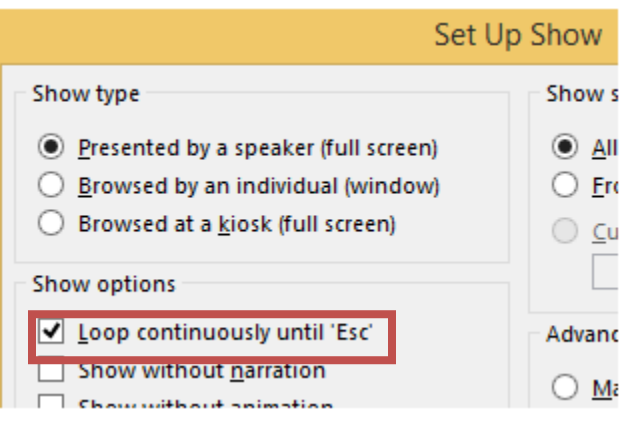

#### **Present your slideshow**

- 1. Select **Slide Show** tab
- 2. Choose to present **From Beginning** or **From Current Slide**
- 3. Or select the **Presentation** icon in the **Status Bar**

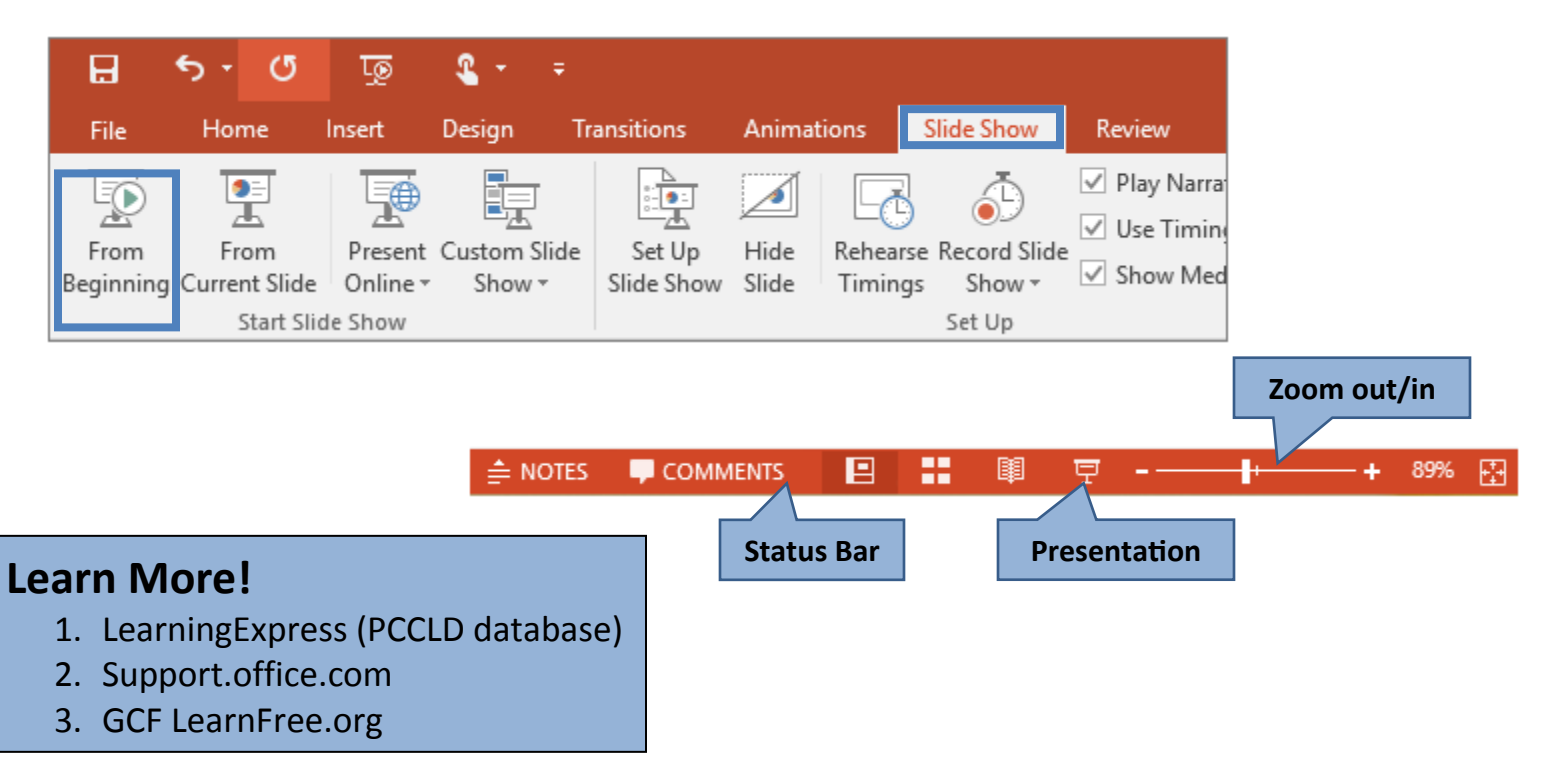